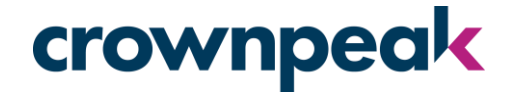

# Crownpeak DQM Plug-in for AEM 6.1

Upgrade Instructions

January 2017

### crownpeak

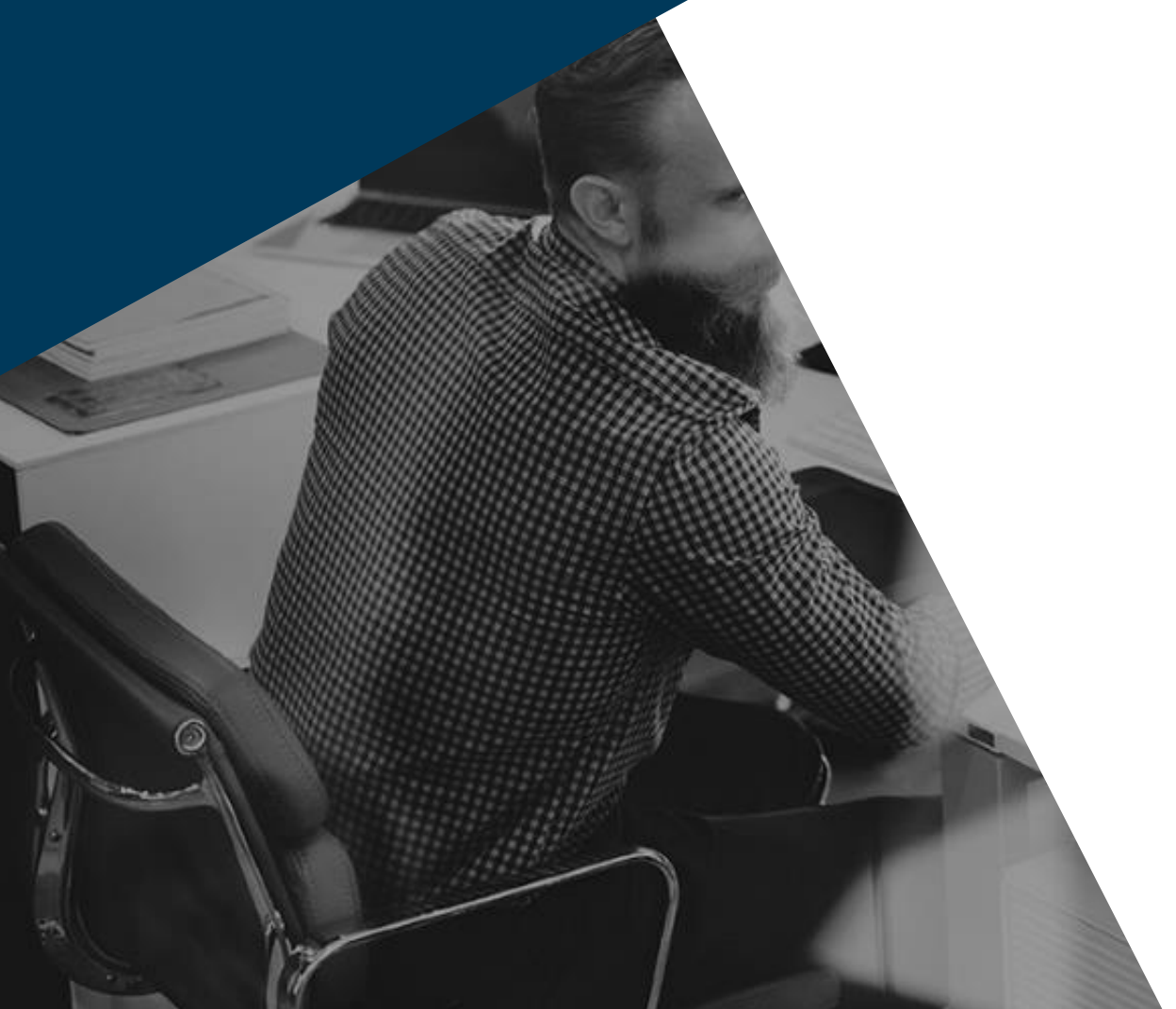

### Requirements

- $\checkmark$  AEM version 6.1
- $\checkmark$  Admin access on your AEM instance
- Crownpeak API Key
- Crownpeak configured Website ID

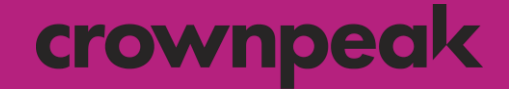

### 1 Delete the Existing Plug-in

### 1.1 Uninstall & Delete Existing Package crownpeak

- 1. Log in to your AEM instance with administration credentials.
- 2. Navigate to *Tools* > *Operations* > *Packaging* > *Packages.*
- 3. On the *CRX Package Manager* screen click on the existing connector:

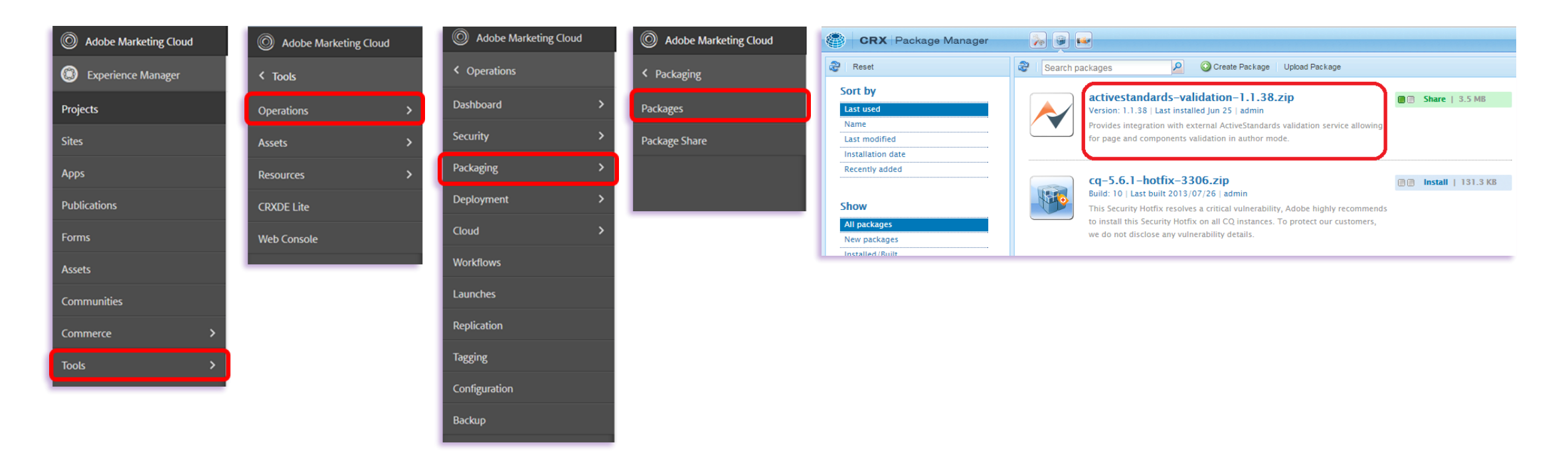

# 1.2 Uninstall & Delete Existing Package crownpeak

#### 4. Uninstall and then delete the package:

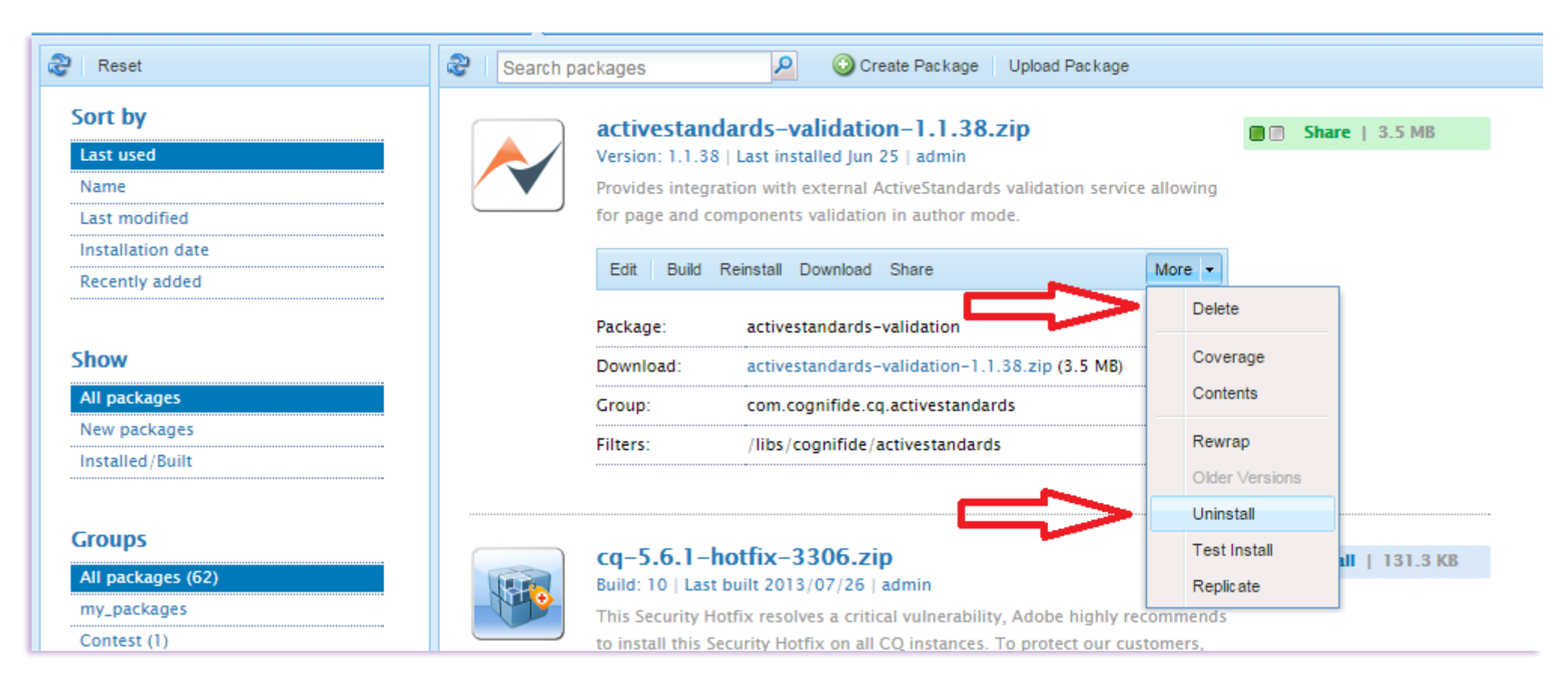

### 1.3 Delete Bindings

#### crownpeak

- 5. Navigate to *Tools* > *Web Console*.
- 6. Locate the *Decorator Filter* and *Validator Service* fields:

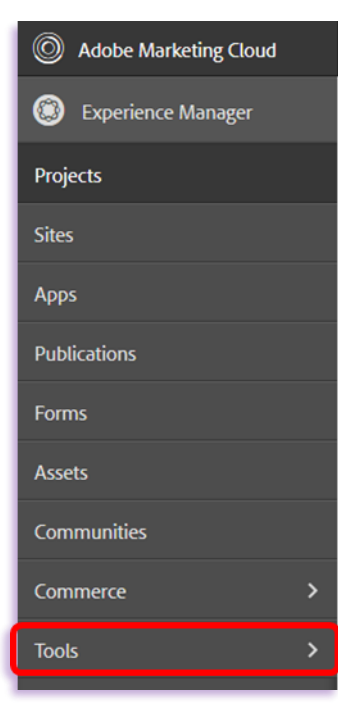

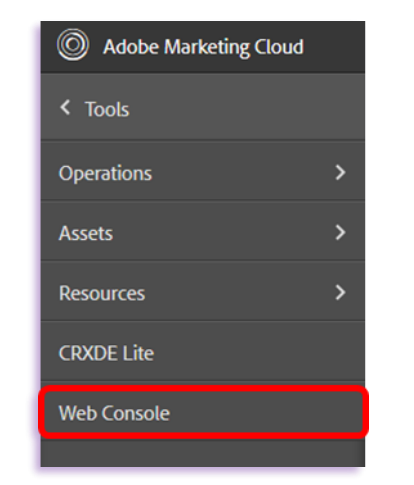

#### **Adobe Experience Manager Web Console** M **Configuration** Adobe Main OSGi Sling Status Web Console Configuration Admin Service is running. **Configurations**  $\overline{P}$  Bundle  $\div$  Actions Name ActiveStandards Decorator Filter ActiveStandards AEM Connector  $\begin{array}{c} \mathcal{S} & \mathcal{C}^{\perp} \end{array} \begin{array}{c} \mathcal{C}^{\perp} \end{array}$ ActiveStandards Validator Service ActiveStandards AEM Connector  $\begin{picture}(120,15) \put(0,0){\line(1,0){10}} \put(15,0){\line(1,0){10}} \put(15,0){\line(1,0){10}} \put(15,0){\line(1,0){10}} \put(15,0){\line(1,0){10}} \put(15,0){\line(1,0){10}} \put(15,0){\line(1,0){10}} \put(15,0){\line(1,0){10}} \put(15,0){\line(1,0){10}} \put(15,0){\line(1,0){10}} \put(15,0){\line(1,0){10}} \put(15,0){\line($ aning Task  $\mathcal{C} \leftarrow \mathcal{C}$ Adaptive Forms Temporary Storage Provider Servlet  $\mathcal{S} \Rightarrow \mathcal{S}$ Adobe CQ 5.6 upgrader  $\sim$  $\mathcal{C} \begin{array}{c} \mathcal{C} \end{array} \mathcal{C} \begin{array}{c} \mathcal{C} \end{array}$ Adobe CQ 5.6.1 upgrader  $\sim$  $\mathcal{S} \Rightarrow \mathcal{S}$

### 1.4 Delete Bindings

### crownpeak

- 7. Open the *Decorator Filter*  Make a note of the details contained in the input field (i.e. copy & paste to Notepad) then delete\*.
- 8. Do the same with *Validator Service*:

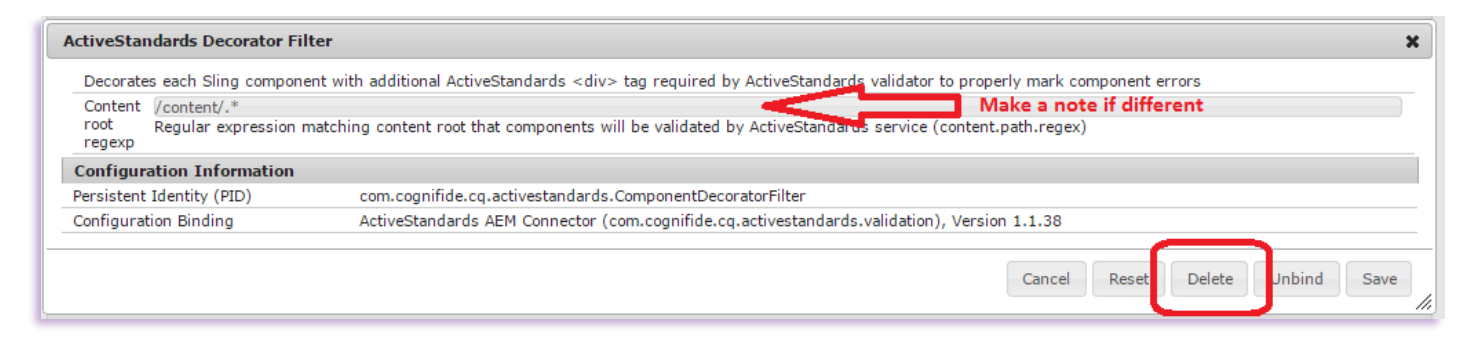

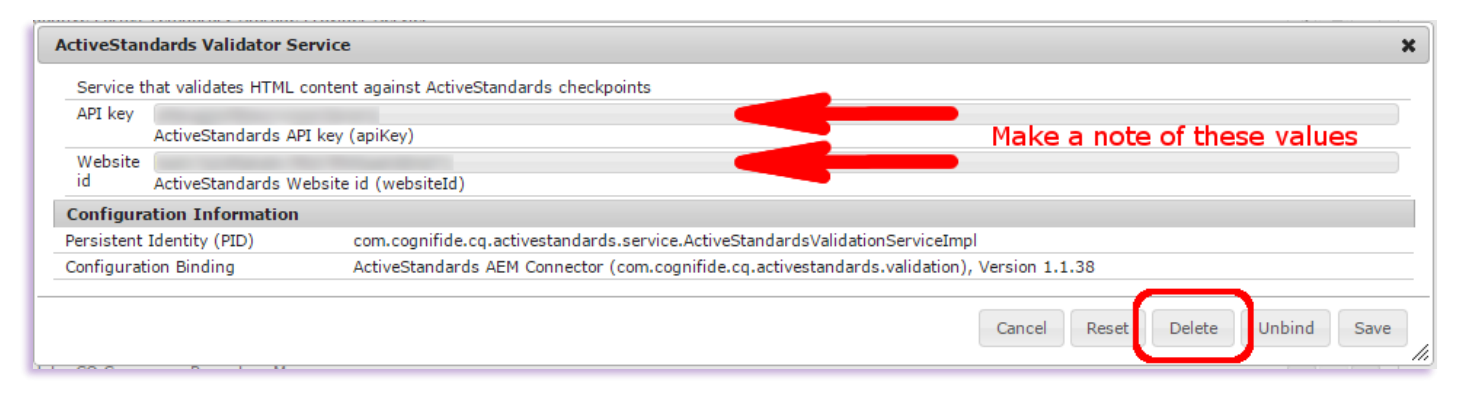

*\*This might not delete the record from the Web Console but should clear any binding*

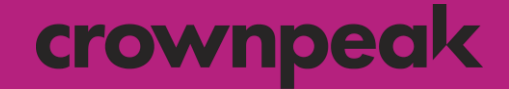

### 2 Install the New Plug-in

## 2.1 Upload & Install New Package

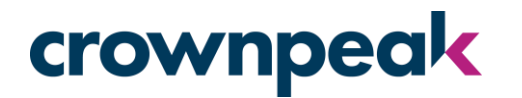

- 1. Navigate to Navigate to *Tools* > *Operations* > *Packaging* > *Packages.*
- 2. On the *CRX Package Manager* screen click *Upload Package.*
- 3. Locate the new package\* (crownpeakdqm-validation-x.x.x.zip) in your local drive and click *OK*:

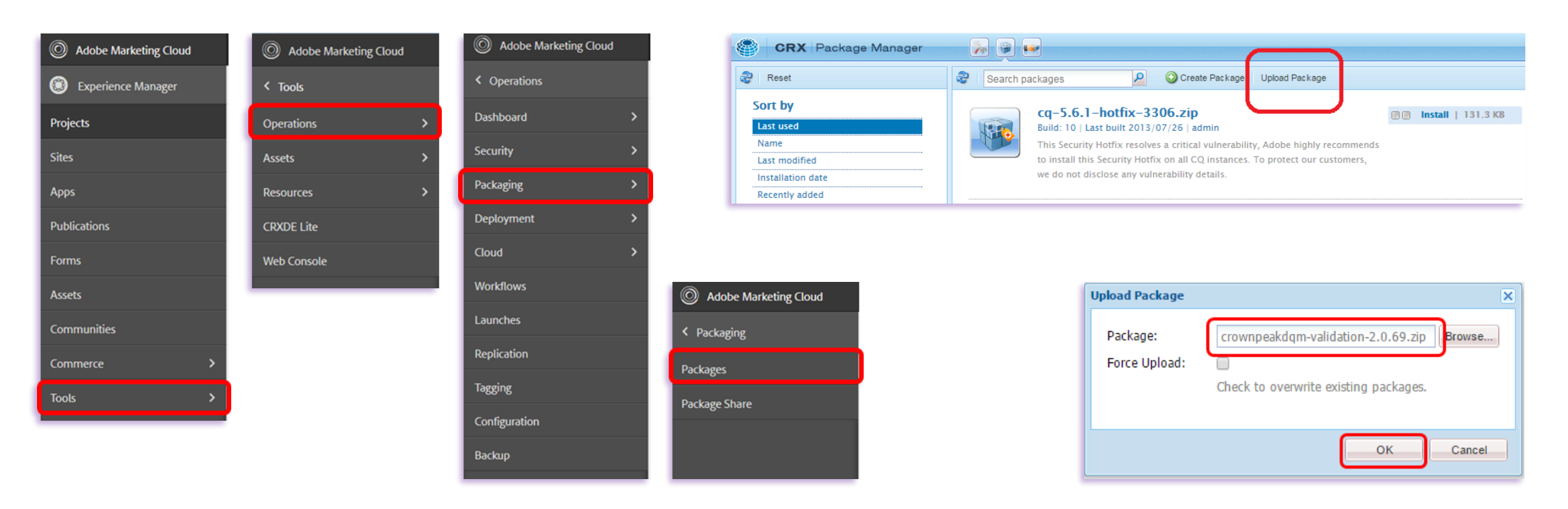

*\*You should have received a link to download the latest .zip package from a member of the Crownpeak team, along with a new API key and Website ID.*

### 2.2 Upload & Install New Package

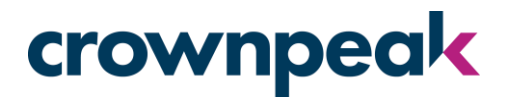

- 4. Once the package has uploaded it should appear in the Package Manager.
- 5. Click *Install* on either of the two buttons, then confirm the installation in the pop-up window (Advanced settings are not required).
- 6. The Activity Log will confirm when the package installation is complete:

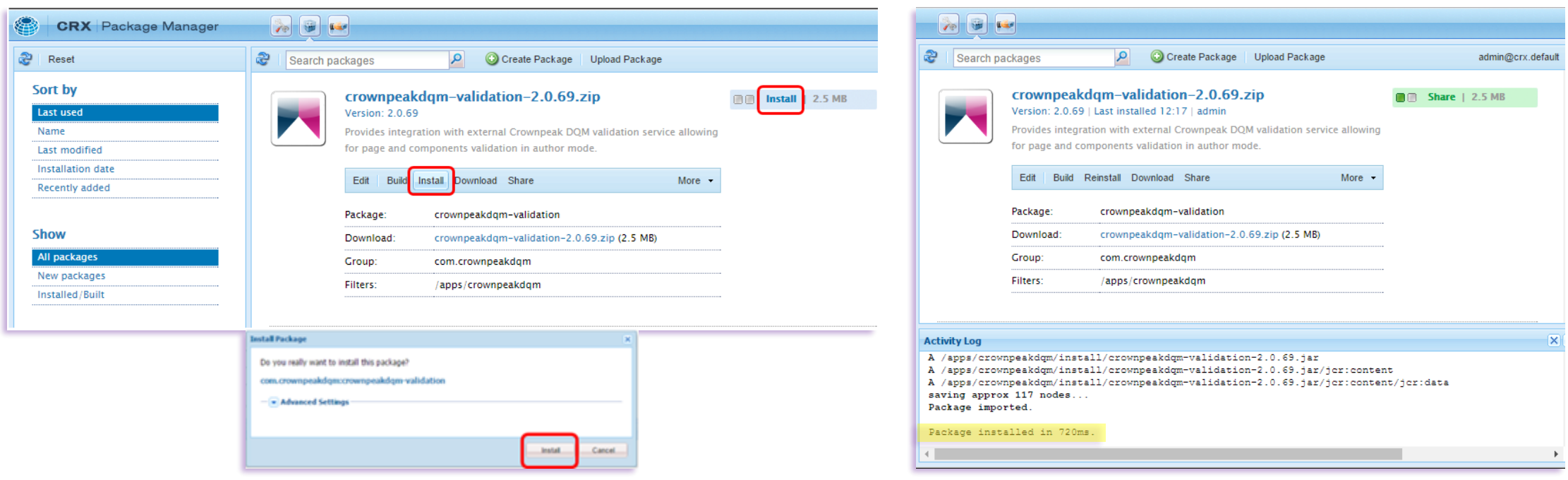

## 2.3 Configure Bindings

- 7. Navigate to *Tools* > *Web Console*.
- 8. Locate the *Crownpeak DQM Validator* fields:

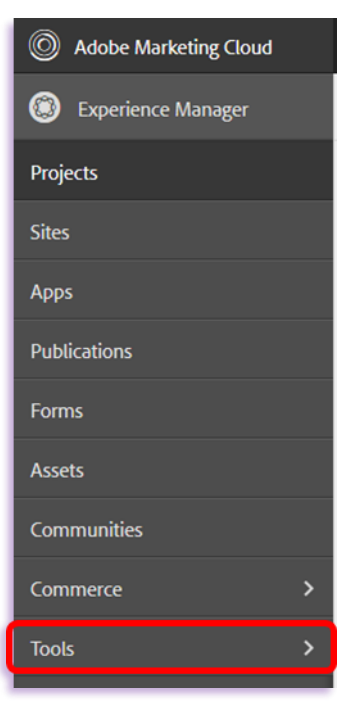

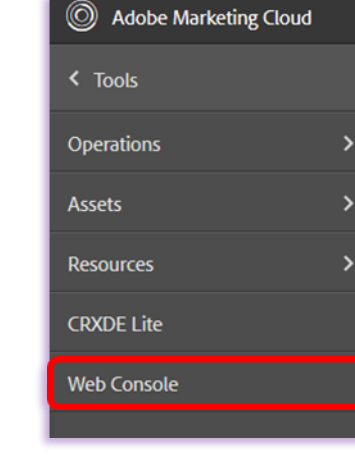

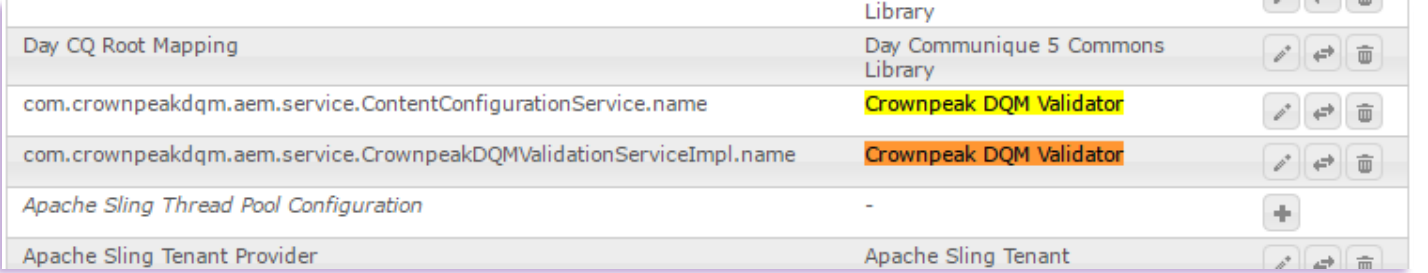

# 2.4 Configure Bindings

### crownpeak

9. Open the *ContentConfigurationService* field, leave the default values as they are and click Save:

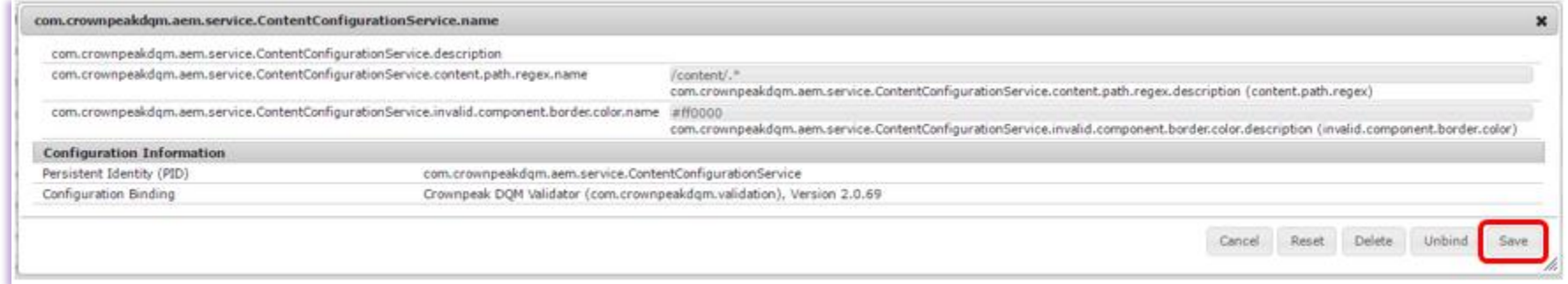

- 10. Open the *CrownpeakDQMValidationService* field, enter the following information and then click Save:
	- Host Domain <https://api.crownpeak.net/dqm-cms/v1>
	- **API Key** (Provided by your Crownpeak contact)
	- **Website ID** (Provided by your Crownpeak contact)

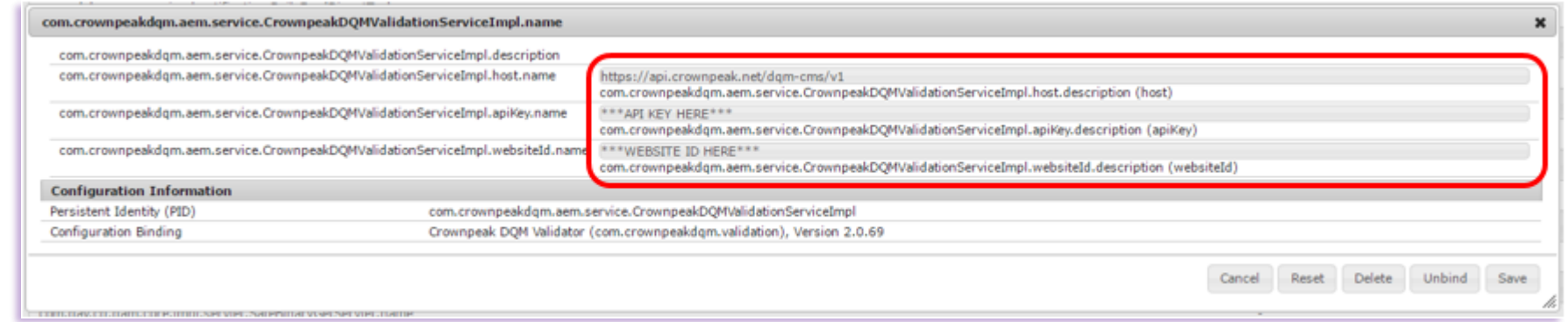

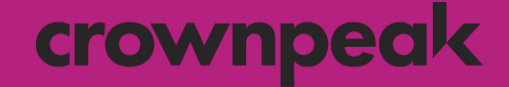

### 3 Using the DQM Plug-in

## 3.1 Enable the Plug-in

- 1. Open a page in *Edit* mode within AEM.
- 2. Click the *Page* tab in the Sidekick.
- 3. Click *DQM Validation.*

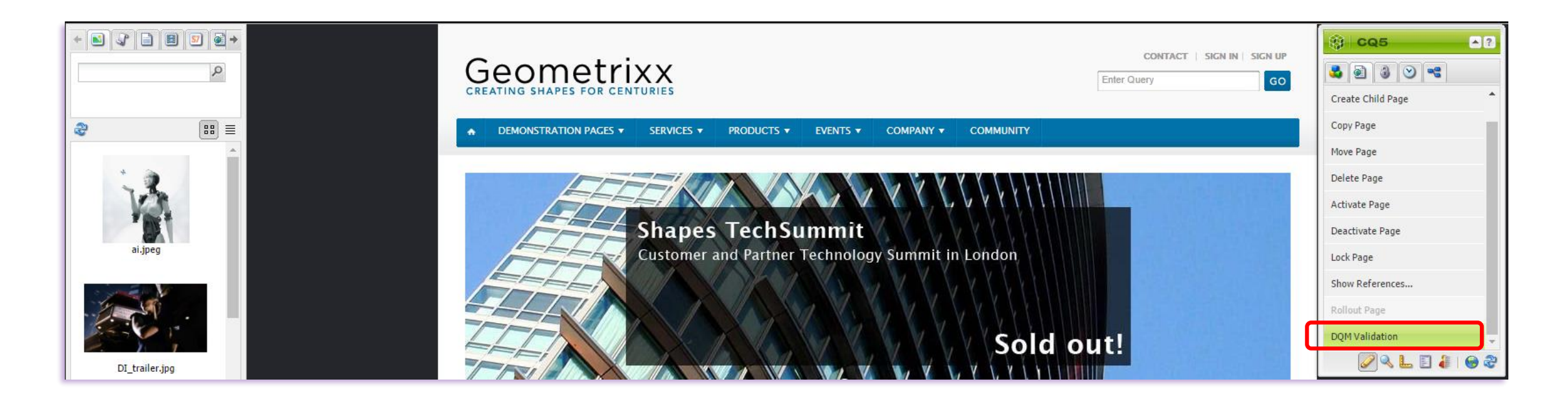

## 3.2 Run DQM Validation

• Once *DQM Validation* is enabled, a pulldown tab will appear which indicates the number of issues on the page.

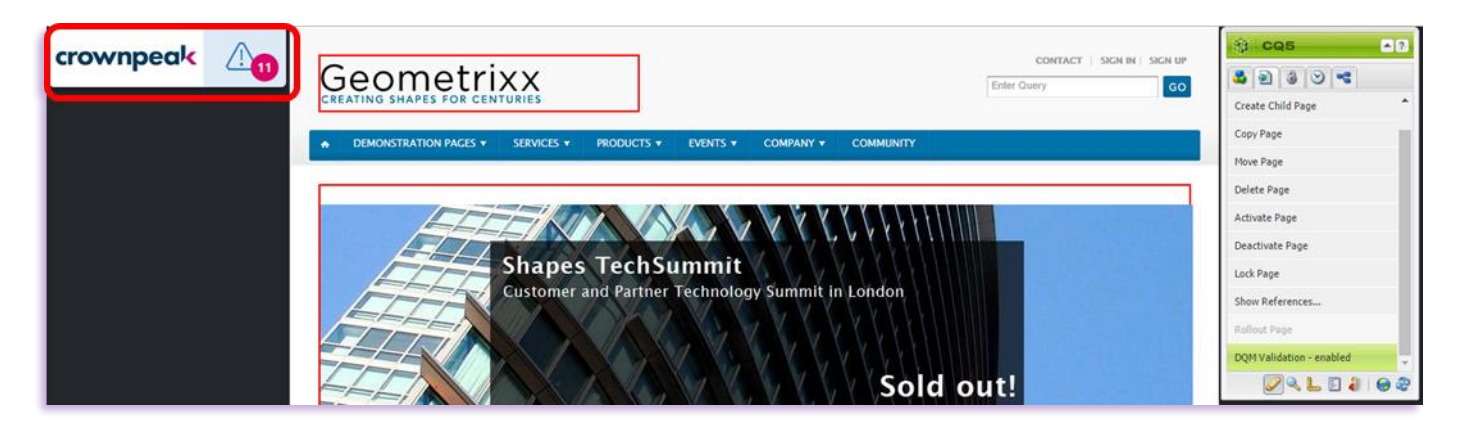

• Click the tab to display the list of issues on the page.

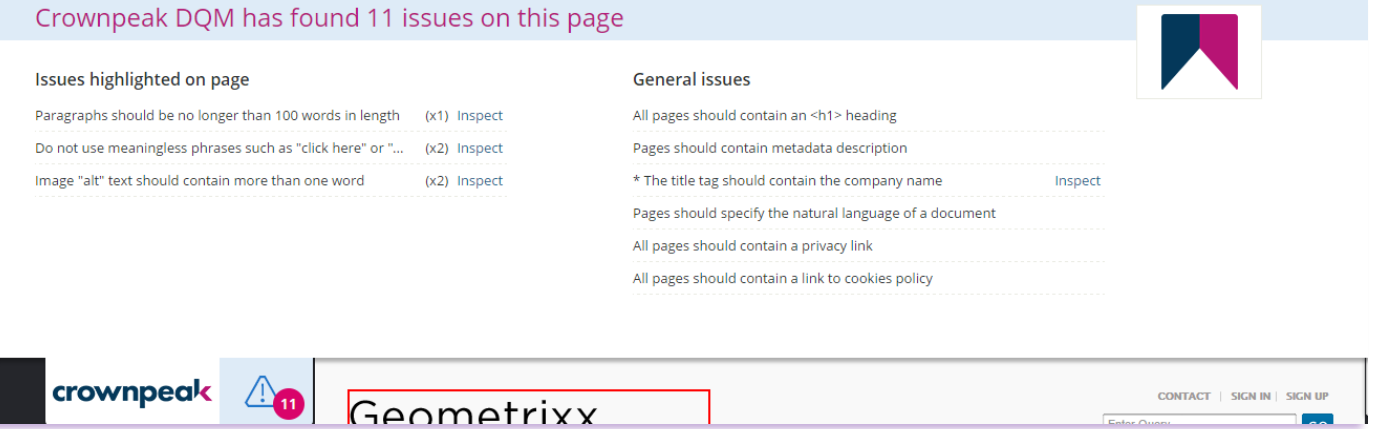

# 3.3 Issue Highlighting

#### Page View

• On-page issues that are listed will also be highlighted on the page itself.

#### Source View

- Clicking *Inspect* on an issue will also display it in the page source code.
- If there is more than one occurrence of the issue, you can scroll through each one by clicking *Previous* or *Next*.

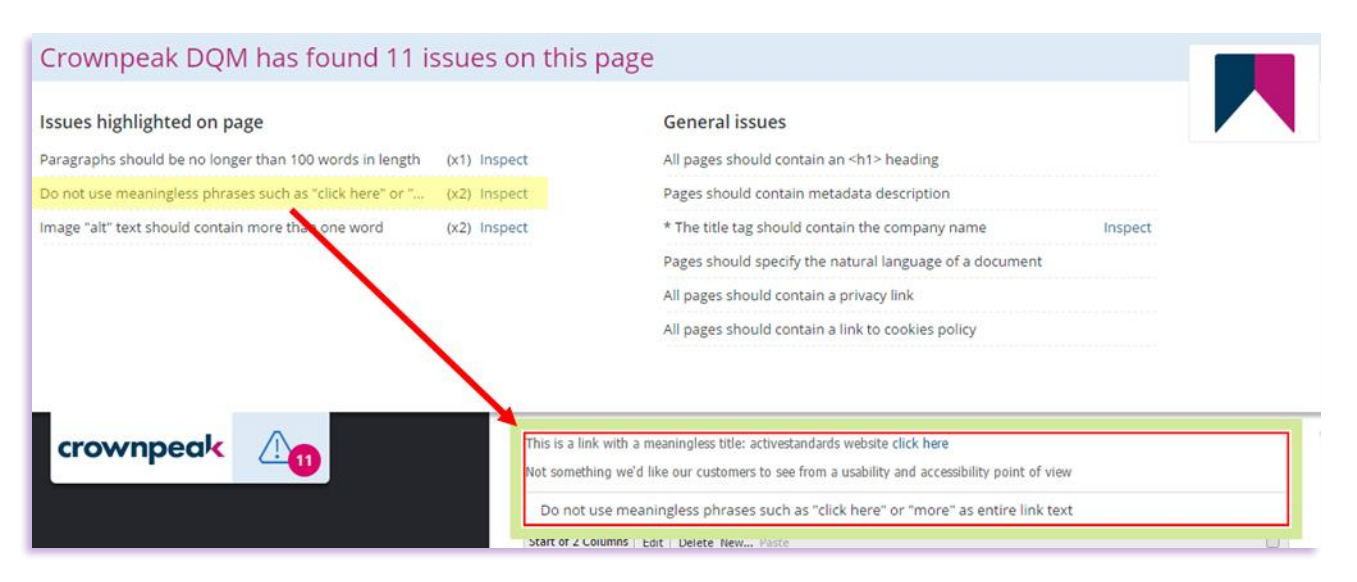

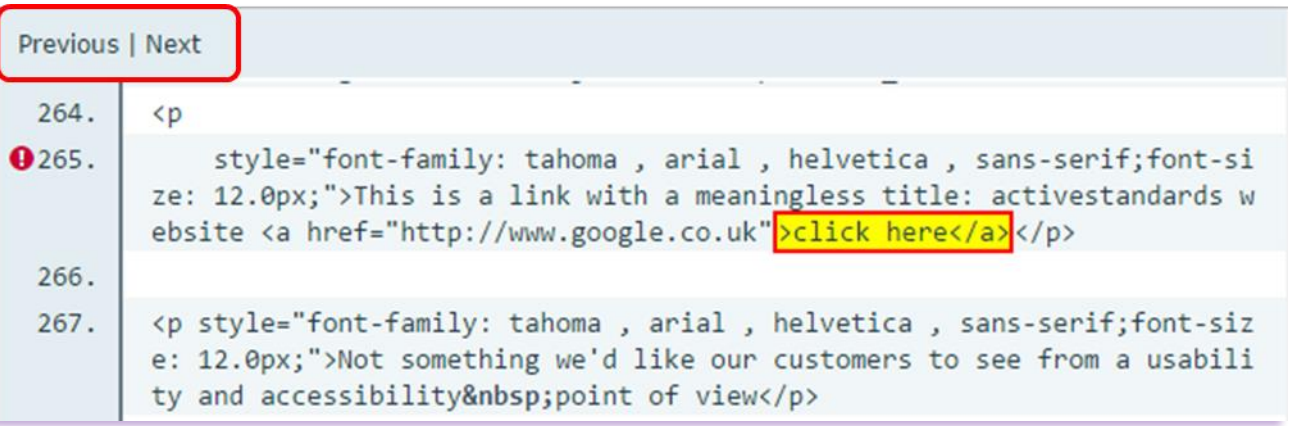

### Thank You

If you experience any problems, or have any questions regarding the DQM Plug-in please contact Crownpeak Support using the details below.

Crownpeak DQM Support

[dqmhelp@crownpeak.com](mailto:dqmhelp@crownpeak.com) | [crownpeak.com/support](https://www.crownpeak.com/support/)